Cloudera DataFlow for Data Hub 7.2.14

# **Ingesting Data into Google Cloud Storage**

**Date published: 2022-02-24 Date modified: 2022-02-24**

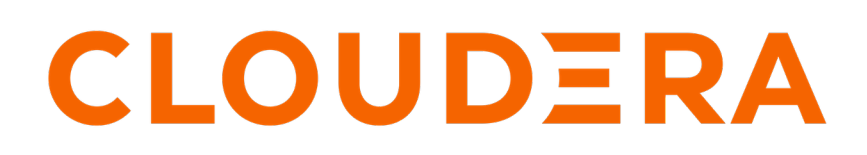

**<https://docs.cloudera.com/>**

# **Legal Notice**

© Cloudera Inc. 2024. All rights reserved.

The documentation is and contains Cloudera proprietary information protected by copyright and other intellectual property rights. No license under copyright or any other intellectual property right is granted herein.

Unless otherwise noted, scripts and sample code are licensed under the Apache License, Version 2.0.

Copyright information for Cloudera software may be found within the documentation accompanying each component in a particular release.

Cloudera software includes software from various open source or other third party projects, and may be released under the Apache Software License 2.0 ("ASLv2"), the Affero General Public License version 3 (AGPLv3), or other license terms. Other software included may be released under the terms of alternative open source licenses. Please review the license and notice files accompanying the software for additional licensing information.

Please visit the Cloudera software product page for more information on Cloudera software. For more information on Cloudera support services, please visit either the Support or Sales page. Feel free to contact us directly to discuss your specific needs.

Cloudera reserves the right to change any products at any time, and without notice. Cloudera assumes no responsibility nor liability arising from the use of products, except as expressly agreed to in writing by Cloudera.

Cloudera, Cloudera Altus, HUE, Impala, Cloudera Impala, and other Cloudera marks are registered or unregistered trademarks in the United States and other countries. All other trademarks are the property of their respective owners.

Disclaimer: EXCEPT AS EXPRESSLY PROVIDED IN A WRITTEN AGREEMENT WITH CLOUDERA, CLOUDERA DOES NOT MAKE NOR GIVE ANY REPRESENTATION, WARRANTY, NOR COVENANT OF ANY KIND, WHETHER EXPRESS OR IMPLIED, IN CONNECTION WITH CLOUDERA TECHNOLOGY OR RELATED SUPPORT PROVIDED IN CONNECTION THEREWITH. CLOUDERA DOES NOT WARRANT THAT CLOUDERA PRODUCTS NOR SOFTWARE WILL OPERATE UNINTERRUPTED NOR THAT IT WILL BE FREE FROM DEFECTS NOR ERRORS, THAT IT WILL PROTECT YOUR DATA FROM LOSS, CORRUPTION NOR UNAVAILABILITY, NOR THAT IT WILL MEET ALL OF CUSTOMER'S BUSINESS REQUIREMENTS. WITHOUT LIMITING THE FOREGOING, AND TO THE MAXIMUM EXTENT PERMITTED BY APPLICABLE LAW, CLOUDERA EXPRESSLY DISCLAIMS ANY AND ALL IMPLIED WARRANTIES, INCLUDING, BUT NOT LIMITED TO IMPLIED WARRANTIES OF MERCHANTABILITY, QUALITY, NON-INFRINGEMENT, TITLE, AND FITNESS FOR A PARTICULAR PURPOSE AND ANY REPRESENTATION, WARRANTY, OR COVENANT BASED ON COURSE OF DEALING OR USAGE IN TRADE.

# **Contents**

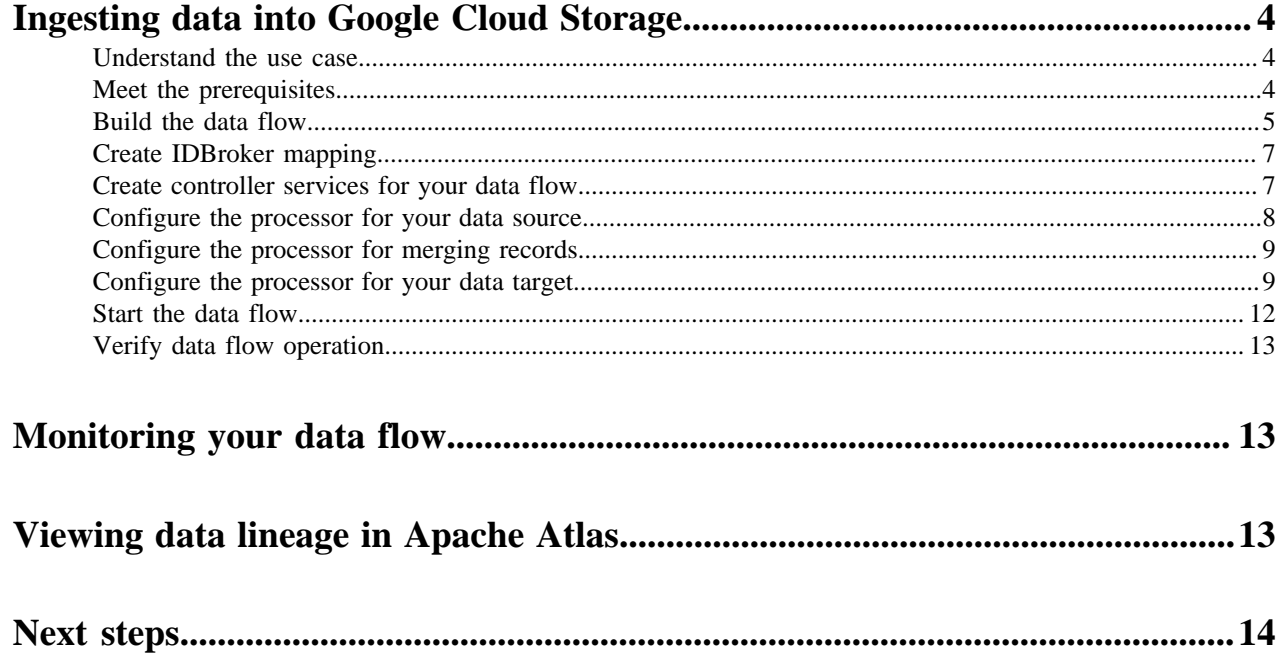

# <span id="page-3-0"></span>**Ingesting data into Google Cloud Storage**

You can use an Apache NiFi data flow to ingest data into Google Cloud Storage (GCS) object stores in CDP Public Cloud by following these steps.

# <span id="page-3-1"></span>**Understand the use case**

Learn how you can use a Flow Management cluster in CDP Public Cloud to build a flow that ingests data to Google Cloud Storage (GCS). This example use case shows you how to use Apache NiFi to move data into GCS buckets.

### **Why move data to object stores?**

Cloud environments offer numerous deployment options and services. There are many ways to store data in the cloud, but the easiest option is to use object stores. Object stores are extremely robust and cost-effective storage solutions with multiple levels of durability and availability. You can include them in your data pipeline, both as an intermediate step and as an end state. Object stores are accessible to many tools and connecting systems, and you have a variety of options to control access.

### **Apache NiFi for cloud ingestion**

As a part of Cloudera Data Flow in CDP Public Cloud, Flow Management clusters run Apache NiFi. You can use NiFi to move data from a range of locations into object stores. NiFi supports data transfer from nearly any type of data source to cloud storage solutions in a secure and governed manner. It also offers a scalable solution for managing data flows with guaranteed delivery, data buffering / pressure release, and prioritized queuing.

NiFi helps you to build a cloud ingestion data flow in a quick and user-friendly way, by simply dragging and dropping a series of processors on the NiFi user interface. When the data flow is ready, you can visually monitor and control the pipeline you have built.

This use case walks you through the steps associated with creating an ingest-focused data flow by tailing the NiFi log files and sending the data into a GCS bucket. If you are moving data from a different source, see the *Getting Started with Apache NiFi* for information about how to build a data flow, and about other data get and consume processor options.

### **Related Information**

[Getting Started with Apache NiFi](https://docs.cloudera.com/HDPDocuments/HDF3/HDF-3.5.2/getting-started-with-apache-nifi/content/who-is-this-guide-for.html) [Ingesting Data into Apache Kafka](https://docs.cloudera.com/cdf-datahub/7.2.14/nifi-kafka-ingest/topics/cdf-datahub-fm-kafka-ingest-overview.html) [Ingesting Data into Apache HBase](https://docs.cloudera.com/cdf-datahub/7.2.14/nifi-hbase-ingest/topics/cdf-datahub-nifi-hbase-ingest.html) [Ingesting data into Apache Hive](https://docs.cloudera.com/cdf-datahub/7.2.14/nifi-hive-ingest/topics/cdf-datahub-nifi-hive-ingest.html) [Ingesting Data into Apache Kudu](https://docs.cloudera.com/cdf-datahub/7.2.14/nifi-kudu-ingest/topics/cdf-datahub-nifi-kudu-ingest.html) [Ingesting Data into Azure Data Lake Storage](https://docs.cloudera.com/cdf-datahub/7.2.14/nifi-azure-ingest/topics/cdf-datahub-fm-adls-ingest-overview.html) [Ingesting Data into Amazon S3](https://docs.cloudera.com/cdf-datahub/7.2.14/nifi-aws-ingest/topics/cdf-datahub-fm-s3-ingest-overview.html)

# <span id="page-3-2"></span>**Meet the prerequisites**

Use this checklist to make sure that you meet all the requirements before you start building your data flow.

- You have a CDP Public Cloud environment.
- You have a CDP username and password set to access Data Hub clusters. The predefined resource role of this user is at least EnvironmentUser. This resource role provides the ability to view Data Hub clusters and set the FreeIPA password for the environment.
- Your user is synchronized to the CDP Public Cloud environment.
- You have a Flow Management Data Hub cluster running in your CDP Public Cloud environment.
- Your CDP user has been added to the appropriate pre-defined Ranger access policies to allow access to the NiFi UI.
- You have created a target folder in your GCS bucket through the Google Cloud console for the data to be moved to the cloud.
- You have created a GCP service account with the right role and policies to write into the GCS bucket you want to use in your data flow.

#### **Related Information**

[Understanding roles and resource roles](https://docs.cloudera.com/management-console/cloud/user-management/topics/mc-understanding-roles-resource-roles.html) [Creating your first Flow Management cluster](https://docs.cloudera.com/cdf-datahub/7.2.14/quick-start-fm/topics/cdf-datahub-fm-cluster-setup-quick-start-overview.html) [IDBroker - Cloud identity federation](https://docs.cloudera.com/cdp-public-cloud/cloud/security-overview/topics/security_how_identity_federation_works_in_cdp.html) [Google Cloud Console User Guide](https://cloud.google.com/storage/docs/cloud-console)

# <span id="page-4-0"></span>**Build the data flow**

Learn how you can create an ingest data flow to move data to Google Cloud Storage (GCS) buckets. This involves opening Apache NiFi in your Flow Management cluster, adding processors and other data flow objects to your canvas, and connecting your data flow elements.

## **About this task**

You can use the PutHDFS or PutGCSObject processors to build your Google Cloud ingest data flows. Regardless of the type of flow you are building, the first steps in building your data flow are generally the same. Open NiFi, add your processors to the canvas, and connect the processors to create the flow.

## **Procedure**

**1.** Open NiFi

in

Data Hub.

a) To access the NiFi service in your Flow Management

Data Hub cluster, navigate to Management Console serviceData Hub Clusters.

- b) Click the tile representing the Flow Management Data Hub cluster you want to work with.
- c) Click Nifi in the Services section of the cluster overview page to access the NiFi UI.

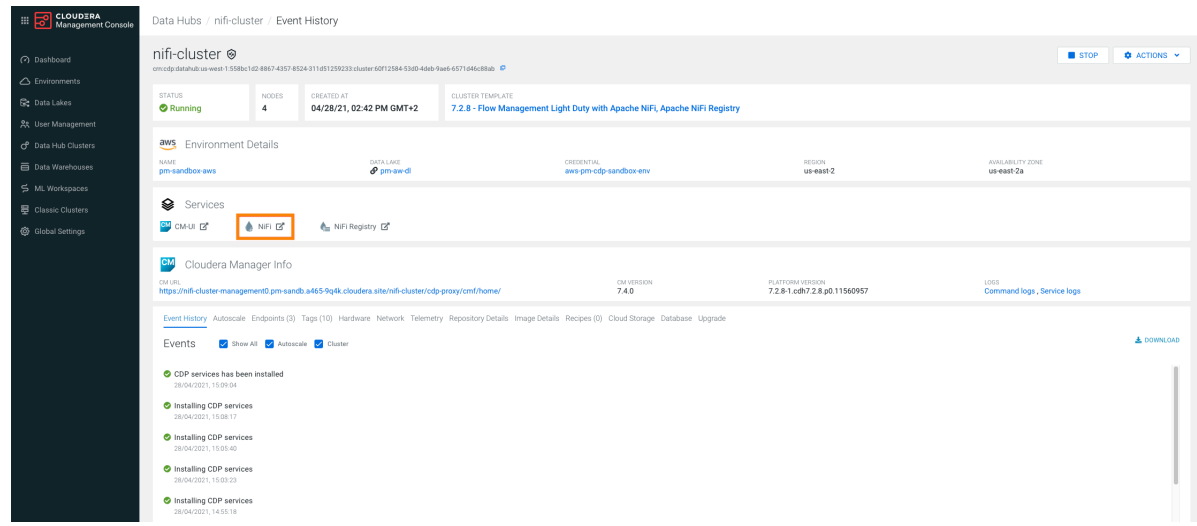

You will be logged into NiFi automatically with your CDP credentials.

- **2.** Add the TailFile processor for data input in your data flow.
	- a) Drag and drop the processor icon into the canvas.
		- This displays a dialog that allows you to choose the processor you want to add.
	- b) Select the TailFile processor from the list.
	- c) Click Add or double-click the required processor type to add it to the canvas.

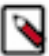

**Note:** This processor continuously tails a file to get its data as flow files.

**3.** Add the MergeContent processor.

**Note:** This processor merges a group of flow files together based on a user-defined strategy and packages them into a single flow file. It updates the mime.type attribute as appropriate.

When using the TailFile processor, you are pulling small-sized flow files, so it is practical to merge them into larger files before writing them to GCS.

**4.** Add a processor for writing data to GCS.

You have two options:

- PutHDFS processor: The HDFS client writes to GCS through the GCS API. This solution leverages centralized CDP security. You can use the usernames and passwords you set up in CDP for central authentication, and all requests go through IDBroker.
- PutGCSObject processor: This is a GCS-specific processor that directly interacts with the Google Cloud Storage API. It is not integrated into CDP's authentication and authorization frameworks. If you use it for data ingestion, the authorization process is handled in GCP, and you need to provide the Google Cloud access credentials file / information when configuring the processor. You can do this by using the GCPCredentialsCo ntrollerService controller service in your data flow.
- a) Drag and drop the processor icon into the canvas.

In the dialog box you can choose which processor you want to add.

- b) Select the processor of your choice from the list.
- c) Click Add or double-click the required processor type to add it to the canvas.
- **5.** Connect the processors to create the data flow by clicking the connection icon in the first processor, and dragging and dropping it on the second processor.

A Create Connection dialog appears with two tabs: Details and Settings. You can configure the connection's name, flowfile expiration time period, thresholds for back pressure, load balance strategy and prioritization.

- a) Connect TailFile with MergeContent.
- b) Add the success flow of the TailFile processor to the MergeContent processor.
- c) Click Add to close the dialog box and add the connection to your data flow.
- d) Connect MergeContent with your target data processor (PutHDFS / PutGCSObject).
- e) Add the merged flow of the MergeContent processor to the target data processor.
- f) Click Add to close the dialog box and add the connection to your data flow.
- **6.** Optionally, you can add funnels to your flow.

If you want to know more about working with funnels, see the *Apache NiFi User Guide*.

### **Results**

This example data flow has been created using the PutHDFS processor.

#### **What to do next**

If you are using the PutHDFS processor, configure IDBroker mapping authorization.

If you are using the PutGCSObjectprocessor, you do not need IDBroker mapping, so proceed to configuring controller services for the processors in your data flow.

### **Related Information**

[Apache NiFi Documentation](https://nifi.apache.org/docs.html)

# <span id="page-6-0"></span>**Create IDBroker mapping**

You must create IDBroker mapping for a user or group to access cloud storage. As a part of Knox, the IDBroker allows a user to exchange cluster authentication for temporary cloud credentials. To enable your CDP user to utilize the central authentication features CDP provides and to exchange credentials for Google Cloud access tokens, you have to map your CDP user to the correct IAM role. Learn how you can create the IDBroker mapping for the PutHDFS processor for your data flow.

## **About this task**

This task is only needed if you use the PutHDFS processor for accessing your GCS bucket.

You have to set the mapping between the CDP user that will be used in your NiFi flow and the GCP service account you created. In the Technical Preview, you can manage ID Broker mappings only using the CDP CLI.

Use the cdp environments set-id-broker-mappings command to set the mappings.

**What to do next** Configure controller services for your data flow. **Related Information** [IDBroker - Cloud identity federation](https://docs.cloudera.com/cdp-public-cloud/cloud/security-overview/topics/security_how_identity_federation_works_in_cdp.html) [Onboarding CDP users and groups for cloud storage](https://docs.cloudera.com/cdp-public-cloud/cloud/requirements-gcp/topics/mc-gcp_onboarding_cdp_users_for_cloud_storage.html) [Using CDP CLI](https://docs.cloudera.com/cdp-public-cloud/cloud/cli/topics/mc-cli-client-setup.html)

# <span id="page-6-1"></span>**Create controller services for your data flow**

Controller services provide shared services that can be used by the processors in your data flow. You will use these Controller Services later when you configure your processors. Learn how you can create and configure the controller services for a Google Cloud ingest data flow in CDP Public Cloud.

# **Before you begin**

This task is only needed if you use the PutGCSObject processor for accessing your GCS bucket.

# **Procedure**

- **1.** To add a Controller Service to your flow, right-click on the canvas and select Configure from the pop-up menu. This displays the Controller Services Configuration window.
- **2.** Select the Controller Services tab.
- **3.** Click the + button to display the Add Controller Service dialog.

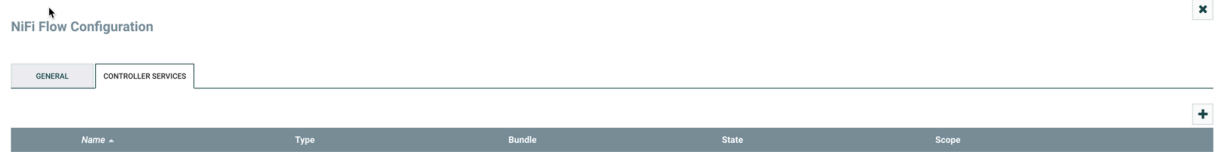

**4.** Select the required controller service and click Add.

In this case, add the GCPCredentialsControllerService controller service and configure it by providing the credentials file of the GCP service account you created.

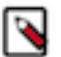

**Note:** The credentials file is usually a JSON file.

**5.** Perform any necessary Controller Service configuration tasks by clicking the Configure icon in the right-hand column.

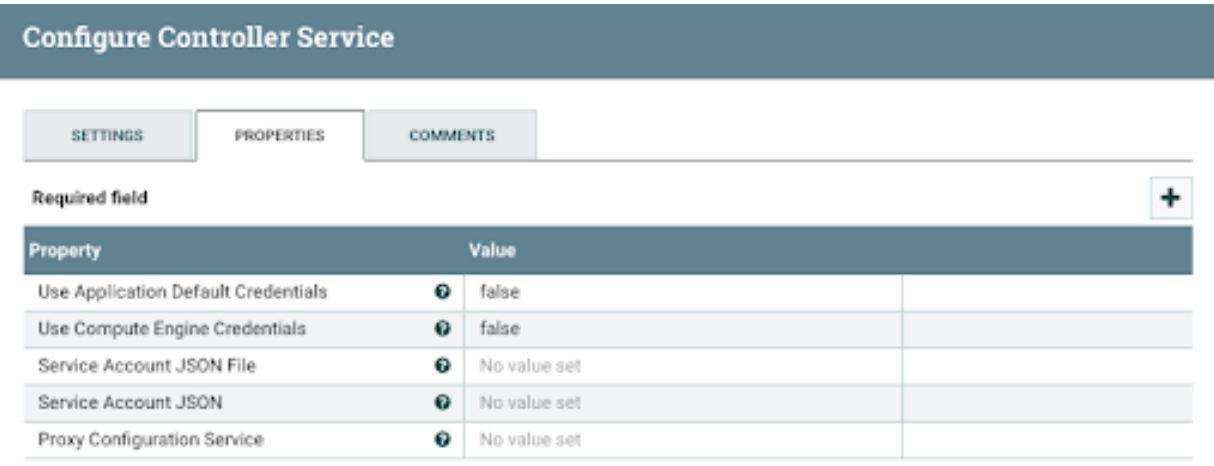

**APPLY** 

**CANCEL** 

- **6.** When you have finished configuring the options you need, save the changes by clicking Apply.
- **7.** Enable the controller service by clicking the Enable button (flash) in the far-right column of the Controller Services tab.

**What to do next** Configure the processors in your data flow. **Related Information** [Adding Controller Services for data flows](https://docs.cloudera.com/HDPDocuments/HDF3/HDF-3.5.2/building-a-dataflow/content/controller_services_for_dataflows.html) [Apache NiFi Documentation](https://nifi.apache.org/docs.html)

# <span id="page-7-0"></span>**Configure the processor for your data source**

You can set up a data flow to move data to Google Cloud Storage (GCS) from many different locations. This example assumes that you are streaming the data that you are tailing from a local file on the NiFi host. Learn how you can configure the TailFile data source processor for your GCS ingest data flow.

### **Procedure**

- **1.** Launch the Configure Processor window, by right clicking the TailFile processor and selecting Configure. This gives you a configuration dialog with the following tabs: Settings, Scheduling, Properties, Comments.
- **2.** Configure the processor according to the behavior you expect in your data flow.

You can provide the path to the nifi-app.log file that contains the log of the NiFi service running on the host.

**3.** When you have finished configuring the options you need, save the changes by clicking Apply.

Make sure that you set all required properties, as you cannot start the processor until all mandatory properties have been configured.

#### **What to do next**

Configure the processor for merging your records. **Related Information** [Configuring a processor](https://docs.cloudera.com/HDPDocuments/HDF3/HDF-3.5.2/building-a-dataflow/content/configuring_a_processor.html) [Apache NiFi Documentation](https://nifi.apache.org/docs.html) [Getting Started with Apache NiFi](https://docs.cloudera.com/HDPDocuments/HDF3/HDF-3.5.2/getting-started-with-apache-nifi/content/who-is-this-guide-for.html)

# <span id="page-8-0"></span>**Configure the processor for merging records**

You can use merge together multiple record-oriented flow files into a large flow file that contains all records of your data input. Learn how you can configure the MergeContent processor for your Google Cloud Storage (GCS) ingest data flow.

## **Procedure**

**1.** Launch the Configure Processor window, by right clicking the MergeContent processor and selecting Configure.

This gives you a configuration dialog with the following tabs: Settings, Scheduling, Properties, Comments.

- **2.** Configure the processor according to the behavior you expect in your data flow.
- **3.** When you have finished configuring the options you need, save the changes by clicking Apply.

Make sure that you set all required properties, as you cannot start the processor until all mandatory properties have been configured.

For a complete list of MergeContent properties, see the *processor documentation*.

**What to do next** Configure the processor for your data target. **Related Information** [Configuring a processor](https://docs.cloudera.com/HDPDocuments/HDF3/HDF-3.5.2/building-a-dataflow/content/configuring_a_processor.html) [Apache NiFi Documentation](https://nifi.apache.org/docs.html) [Getting Started with Apache NiFi](https://docs.cloudera.com/HDPDocuments/HDF3/HDF-3.5.2/getting-started-with-apache-nifi/content/who-is-this-guide-for.html)

# <span id="page-8-1"></span>**Configure the processor for your data target**

This example use case shows you two options for ingesting data to Google Cloud Storage (GCS). Learn how you can configure these data NiFi processors for your GCS ingest flow.

**9**

# **Procedure**

**1.** Launch the Configure Processor window by right clicking the processor you added for writing data to GCS (PutHDFSor PutGCSObject) and selecting Configure.

This gives you a configuration dialog with the following tabs: Settings, Scheduling, Properties, Comments.

**2.** Configure the processor according to the behavior you expect in your data flow.

Make sure that you set all required properties, as you cannot start the processor until all mandatory properties have been configured.

**3.** When you have finished configuring the options you need, save the changes by clicking Apply.

The following properties are used for PutHDFS:

## **Table 1: PutHDFS processor properties**

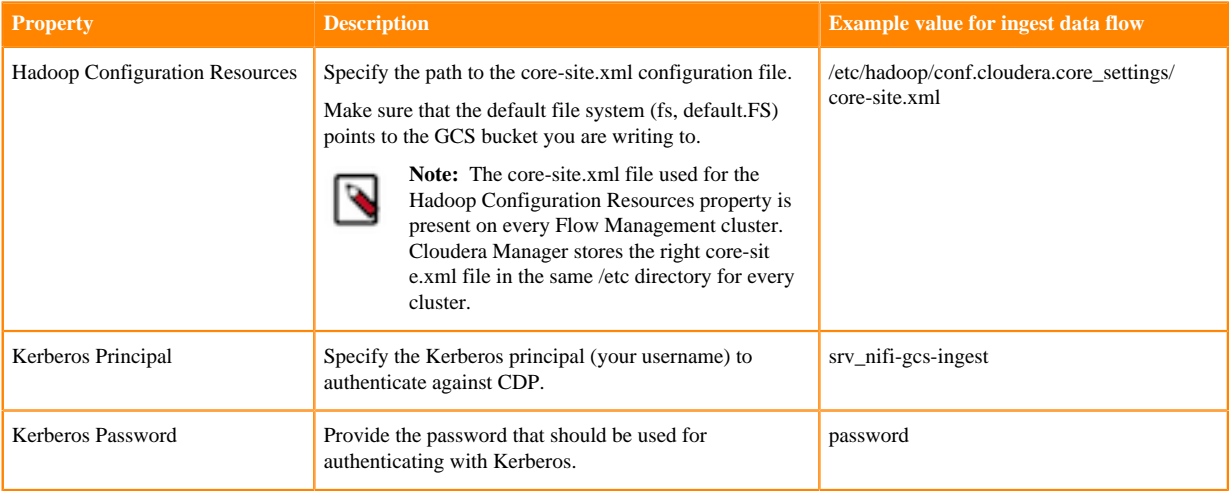

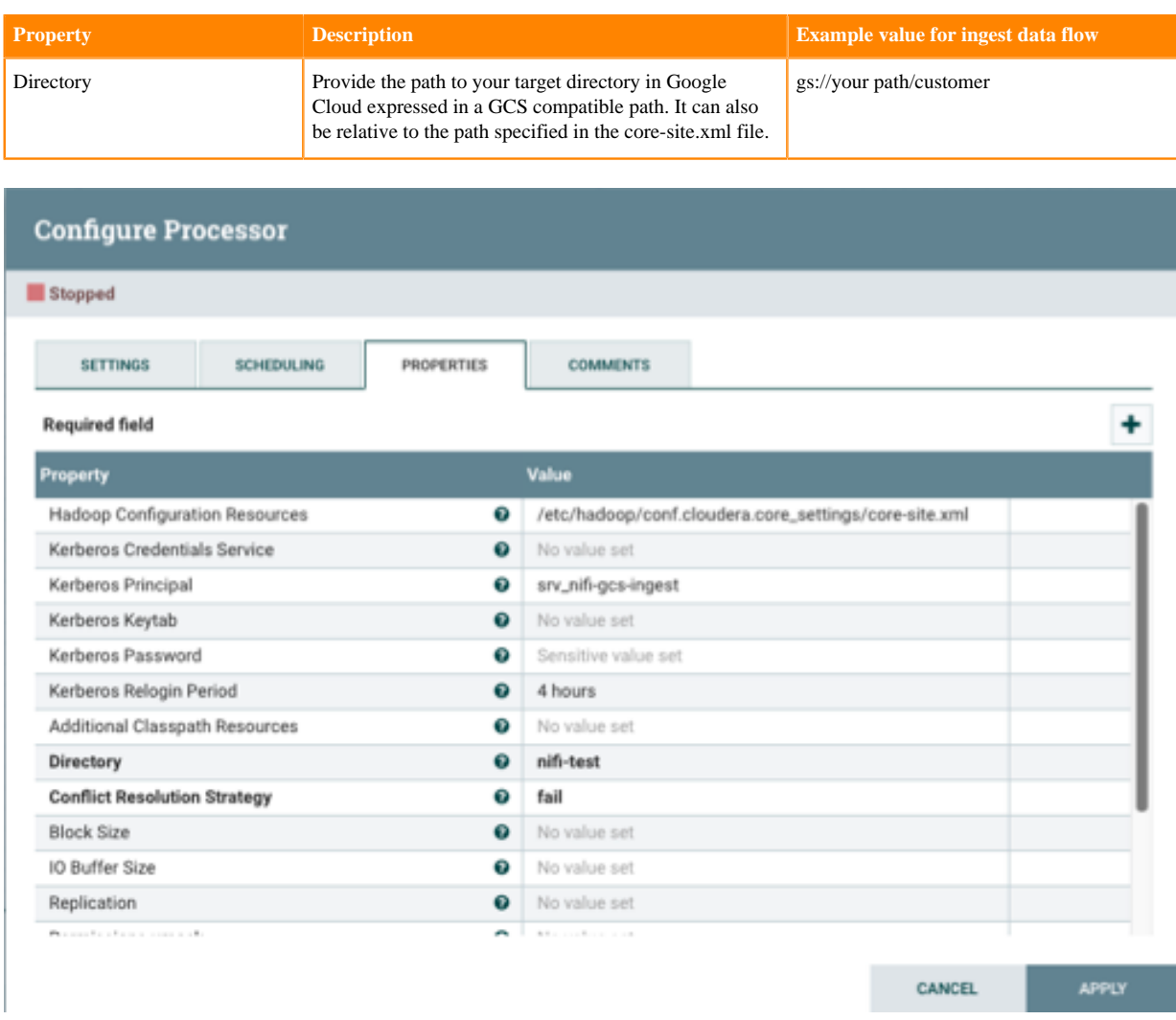

You can leave all other properties as default configurations.

For a complete list of PutHDFS properties, see the *processor documentation*.

If you want to use the PutGCSObject processor to store the data in Google Cloud Storage, you have to configure your processor to reference the controller service you configured before:

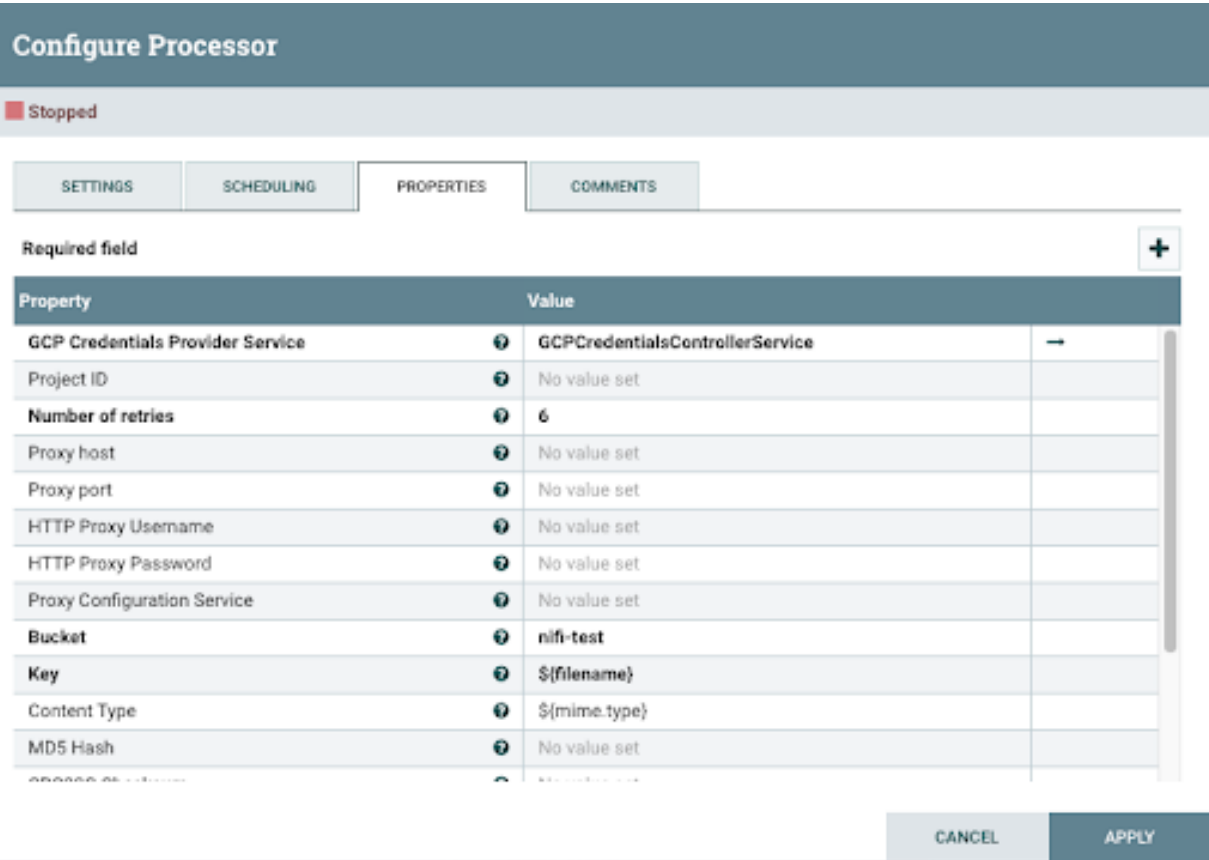

If you want to move data to a different location, review the other use cases in the *Cloudera Data Flow for Data Hub library*.

#### **What to do next**

Your data flow is ready to ingest data into Google Cloud Storage. Start the flow. **Related Information** [Configuring a processor](https://docs.cloudera.com/HDPDocuments/HDF3/HDF-3.5.2/building-a-dataflow/content/configuring_a_processor.html) [Apache NiFi Documentation](https://nifi.apache.org/docs.html) [Data ingest use cases in Cloudera Data Flow for Data Hub](https://docs.cloudera.com/cdf-datahub/7.2.14/howto-data-ingest.html)

# <span id="page-11-0"></span>**Start the data flow**

When your flow is ready, you can begin ingesting data into Google Cloud Storage buckets. Learn how to start your GCS ingest data flow.

### **Procedure**

- **1.** To initiate your data flow, select all the data flow components you want to start.
- **2.** Click the Start icon in the Actions toolbar.

Alternatively, right-click a single component and choose Start from the context menu. Data should be read from Kafka and it should be written to the defined folder of your GCS bucket.

### **Results**

### **What to do next**

It is useful to check that data is running through the flow you have created.

# <span id="page-12-0"></span>**Verify data flow operation**

Learn how you can verify the operation of your Google Cloud Storage (GCS) ingest data flow.

### **About this task**

There are a number of ways you can check that data is running through the flow you have built.

# **Procedure**

- You can verify that NiFi processors are not producing errors.
- You can look at the processors in the UI, where you can see the amount of data that has gone through them. You can also right click on the processors, or on connections to view status history.
- You can check that the data generated appears in your Google Cloud Storage bucket. To do this, return to the dedicated folder of your GCS bucket in the Google Cloud console, where you should see your files listed. You may have to refresh the page depending on your browser/settings.

# <span id="page-12-1"></span>**Monitoring your data flow**

Learn about the different monitoring options for your Google Cloud Storage (GCS) ingest data flow in CDP Public Cloud.

You can monitor your data flow for information about health, status, and details about the operation of processors and connections. NiFi records and indexes data provenance information, so you can conduct troubleshooting in real time.

Data statistics are rolled up on a summary screen (the little table icon on the top right toolbar which lists all the processors). You can use the MonitorActivity processor to alert you, if for example you have not received any data in your flow for a specified amount of time.

If you are worried about data being queued up, you can check how much data is currently queued. Process groups also conveniently show the totals for any queues within them. This can often indicate if there is a bottleneck in your flow somewhere, and how far the data has got through that pipeline.

Another option to check that data has fully passed through your flow is to check out data provenance to see the full history of your data.

# <span id="page-12-2"></span>**Viewing data lineage in Apache Atlas**

Learn how you can follow your data lifecycle conveying the origin of data and where it moves over time. You may view dataset level lineage graphs in the Atlas UI.

When deploying a NiFi cluster in CDP Public Cloud, a reporting task is automatically configured that sends lineage information about your flows into Apache Atlas. In the case of the example described in this simple use case, you can confirm in the Atlas UI that the data is correctly collected.

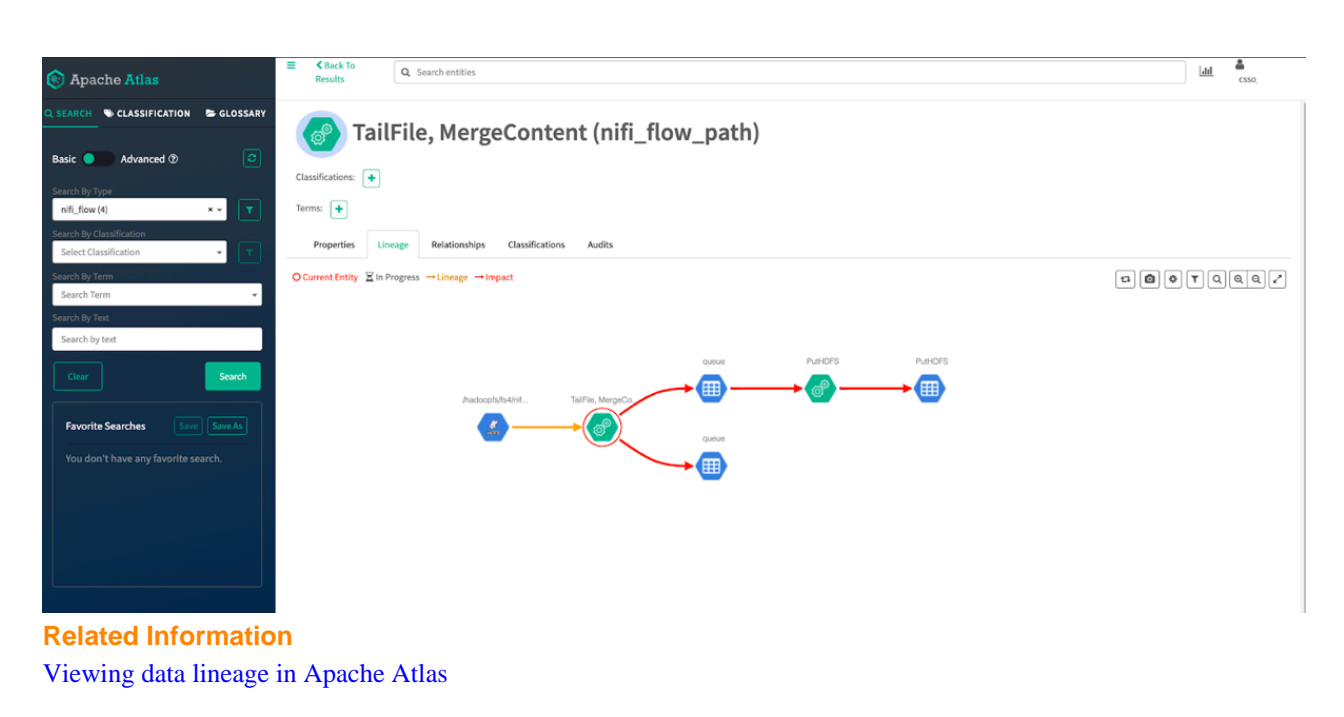

# <span id="page-13-0"></span>**Next steps**

Learn about the different options that you have after building a simple Google Cloud Storage ingest data flow in CDP Public Cloud.

Moving data to the cloud is one of the cornerstones of any cloud migration. Cloud environments offer numerous deployment options and services. This example data flow provides you with a model to design more complex data flows for moving and processing data as part of cloud migration efforts.

You can build a combination of on-premise and public cloud data storage. You can use this solution as a path to migrate your entire data to the cloud over time—eventually transitioning to a fully cloud-native solution or to extend your existing on-premise storage infrastructure, for example for a disaster recovery scenario. Cloud storage can provide secure, durable, and extremely low-cost options for data archiving and long-term backup for on-premise datasets.

You can also use cloud services without storing your data in the cloud. In this case you would continue to use your legacy on-premise data storage infrastructure, and work with on-demand, cloud-based services for data transformation, processing and analytics with the best performance, reliability and cost efficiency for your needs. This way you can manage demand peaks, provide higher processing power, and sophisticated tools without the need to permanently invest in computer hardware.